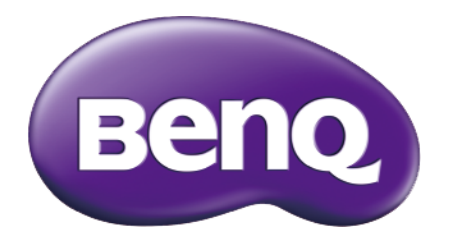

# BL2706HT Moniteur LCD Manuel d'utilisation

## <span id="page-1-0"></span>Droits d'auteur

Copyright © 2016 BenQ Corporation. Tous droits réservés. Aucune partie de cette publication ne peut être reproduite, transmise, transcrite, stockée sur un système d'archivage ou traduite dans une langue ou un langage informatique, sous aucune forme ou par aucun moyen électronique, mécanique, magnétique, optique, chimique, manuel ou autre, sans l'autorisation écrite préalable de BenQ Corporation.

## Limitation de responsabilité

BenQ Corporation n'assure aucune représentation ou garantie, expresse ou implicite, quant au contenu de cette publication et refuse en particulier toute garantie, aptitude à la commercialisation ou adéquation à un usage particulier. Par ailleurs, BenQ Corporation se réserve le droit de réviser cette publication et d'apporter de temps à autre des modifications au contenu de la présente publication sans obligation de préavis envers quiconque.

La performance d'absence de scintillement peut être affectée par des facteurs externes tels qu'une mauvaise qualité du câble, une alimentation instable, une interférence de signal, ou une mauvaise mise à la terre, et cela peut inclure d'autres facteurs externes que ceux mentionnés ci-dessus. (Applicable pour les modèles sans scintillement seulement.)

### Entretien

N'essayez pas de réparer par vous-même ce moniteur; en l'ouvrant ou en enlevant le couvercle, vous vous exposez notamment à des risques d'électrocution. En cas de mauvaise utilisation comme décrit ci-dessus ou d'accident tel qu'une chute ou un choc, contactez un technicien de service qualifié.

## Sécurité

Observez ces instructions de sécurité pour obtenir les meilleures performances et la plus grande longévité de votre moniteur.

- L'adaptateur CA isole l'équipement de l'alimentation CA.
- Le câble d'alimentation permet de mettre hors tension le matériel qui peut être branché. Placez votre équipement près d'une prise électrique facilement accessible.
- Vous devez respecter le type d'alimentation indiqué sur l'étiquette de repérage. Si vous ne connaissez pas le type d'alimentation auquel vous êtes raccordé, contactez votre revendeur ou votre compagnie d'électricité.
- $\bullet~$  Un cordon d'alimentation supérieure ou égale à H03VV-F ou H05VV-F, 2G ou 3G, 0,75 mm $^2$  doit être utilisé.

### Entretien et nettoyage

- Nettoyage. Débranchez toujours la prise du moniteur avant de le nettoyer. Nettoyez la surface du moniteur LCD avec un tissu non pelucheux et non abrasif. Ne pas utiliser de liquide, d'aérosol ou de nettoyant pour vitres.
- Les orifices et les ouvertures situés au-dessus et à l'arrière du boîtier sont prévus pour la ventilation. Ils ne doivent jamais être bloqués ou obstrués. Ce produit ne doit jamais être placé près ou au-dessus d'un radiateur ou de toute autre source de chaleur, et il ne doit pas être placé dans un espace clos sauf si un système de ventilation adéquat est en place.
- N'introduisez aucun objet, ne renversez aucun liquide dans l'appareil.

## <span id="page-2-0"></span>BenQ ecoFACTS

BenQ has been dedicated to the design and development of greener product as part of its aspiration to realize the ideal of the "Bringing Enjoyment 'N Quality to Life" corporate vision with the ultimate goal to achieve a low-carbon society. Besides meeting international regulatory requirement and standards pertaining to environmental management, BenQ has spared no efforts in pushing our initiatives further to incorporate life cycle design in the aspects of material selection, manufacturing, packaging, transportation, using and disposal of the products. BenQ ecoFACTS label lists key ecofriendly design highlights of each product, hoping to ensure that consumers make informed green choices at purchase. Check out BenQ's CSR Website at http://csr.BenQ.com/ for more details on BenQ's environmental commitments and achievements.

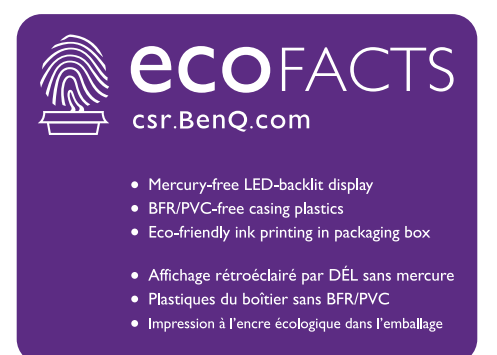

## Table des matières

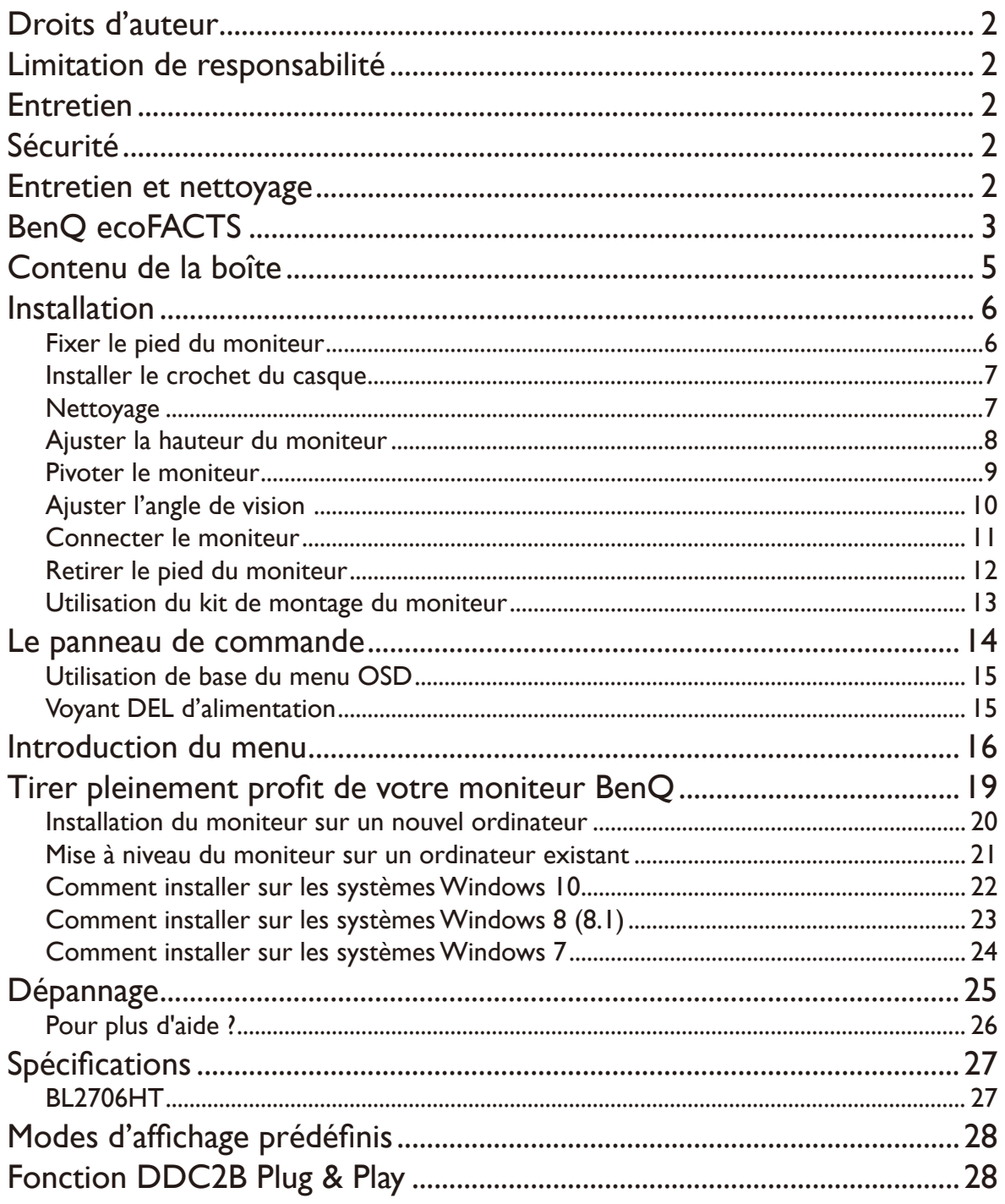

## <span id="page-4-0"></span>Contenu de la boîte

Lorsque vous déballez le produit, vérifiez que vous disposez des éléments suivants. Si certains éléments manquent ou sont endommagés, contactez immédiatement le revendeur auprès duquel vous avez acheté votre moniteur.

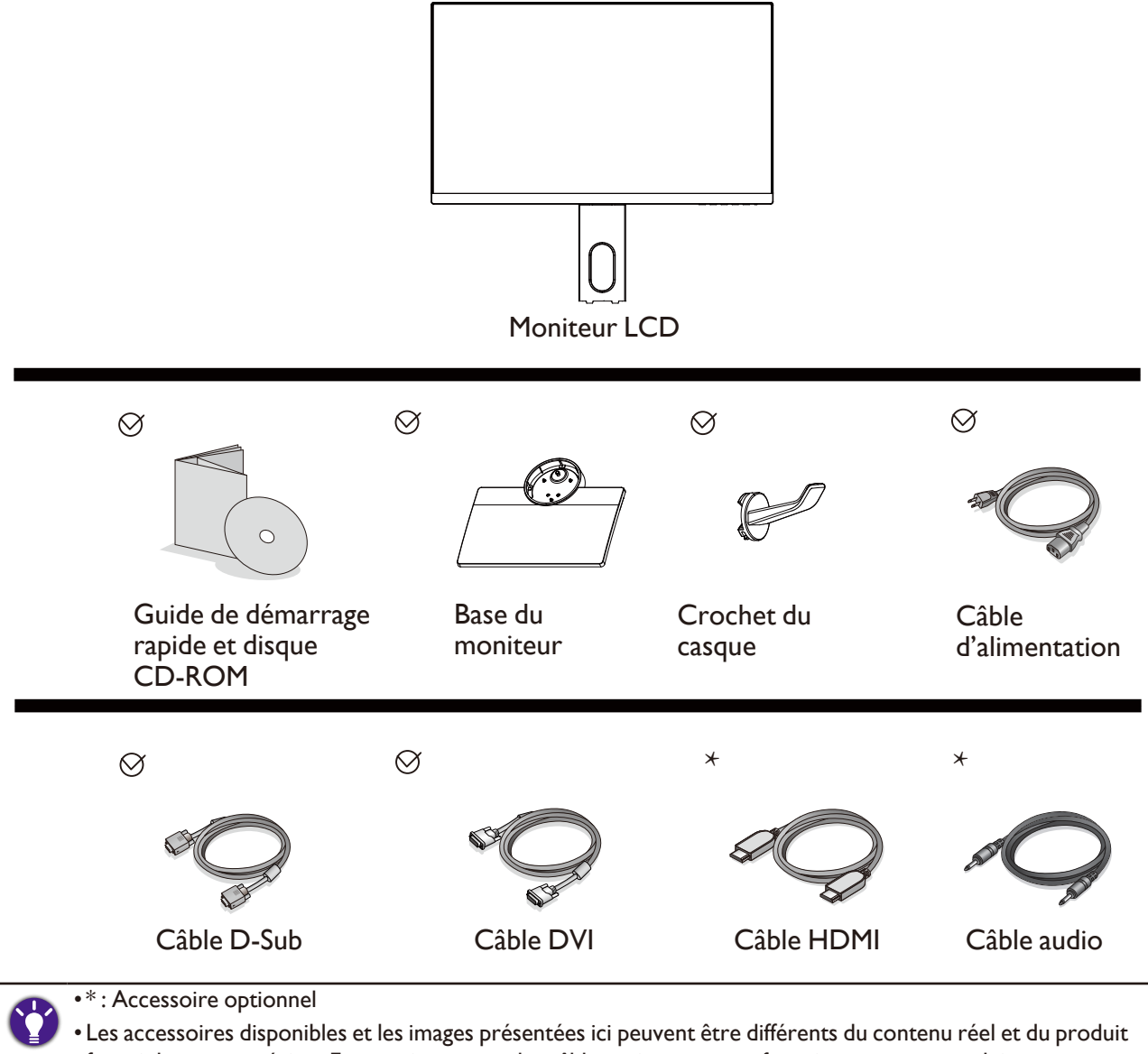

fourni dans votre région. En ce qui concerne les câbles qui ne sont pas fournis avec votre produit, vous pouvez les acheter séparément.

• Envisagez la possibilité de conserver le carton et l'emballage pour une utilisation ultérieure lorsque vous pourrez avoir à transporter le moniteur. La garniture en mousse formatée est idéale pour la protection du moniteur pendant le transport.

Gardez toujours le produit et les accessoires hors de portée des jeunes enfants.

## <span id="page-5-1"></span><span id="page-5-0"></span>Installation

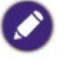

- Si l'ordinateur est sous tension, vous devez le mettre hors tension avant de continuer. Ne branchez pas et ne mettez pas le moniteur sous tension avant d'y être invité.
- Les illustrations suivantes sont pour votre référence seulement. Les prises d'entrée et de sortie disponibles peuvent varier selon le modèle acheté.
- •Veuillez procéder avec soin pour éviter d'endommager le moniteur. Si la surface de l'écran est placée sur un objet tel qu'une agrafeuse ou une souris, cela fêlera le verre ou endommagera la surface du LCD, annulant votre garantie. Si vous faites glisser ou frotter le moniteur sur votre bureau, cela rayera ou endommagera les contrôles et la coque du moniteur.

#### Fixer le pied du moniteur

- 1. Protégez le moniteur et l'écran en libérant une zone plane dégagée sur votre bureau et en plaçant quelque chose de doux comme le sac d'emballage du moniteur sur le bureau pour matelassage.
- 2. Placez la surface de l'écran sur surface plane matelassée.
- 3. Orientez et alignez l'emboîture de la base du support avec l'extrémité du bras du support, puis poussez pour les rapprocher jusqu'à un déclic et leur verrouillage en place.
- 4. Serrer la vis en bas de la base, comme illustré.
- 5. Soulevez doucement le moniteur, retournez-le et placez le droit sur son support sur une surface plane et égale.

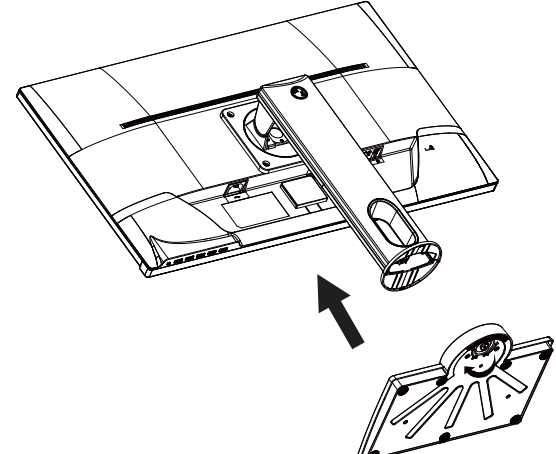

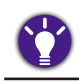

Le moniteur doit être positionné et l'angle de l'écran réglé de manière à minimiser les réflexions indésirables d'autres sources lumineuses.

### <span id="page-6-0"></span>Installer le crochet du casque.

Vous pouvez installer le crochet du casque pour placer votre casque. Il est utile lorsque votre casque n'est pas utilisé.

- 1. Orientez et alignez le crochet du casque avec le trou sur le pied du moniteur et fixez le crochet dans le trou  $\left( \bigoplus \right)$ .
- 2. Tournez le crochet dans le sens horaire jusqu'à ne pas pouvoir aller plus loin  $(Q)$ . Le crochet du casque est prêt pour l'utilisation.

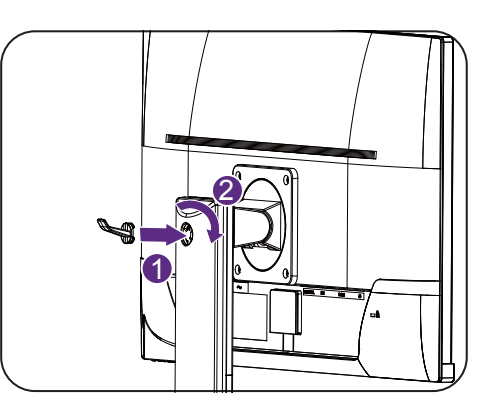

La capacité de charge maximale du crochet du casque est 500 g.

### **Nettoyage**

Veuillez déconnecter le cordon d'alimentation avant de nettoyer le produit.

Nettoyez le boîtier régulièrement avec un chiffon. Vous pouvez utiliser un détergent doux pour essuyer une tache, au lieu d'un détergent fort qui brûlerait le coffret du produit.

Lors du nettoyage, assurez-vous qu'aucun détergent ne pénètre dans le produit. Le chiffon de nettoyage ne doit pas être trop rugueux car il rayerait la surface de l'écran.

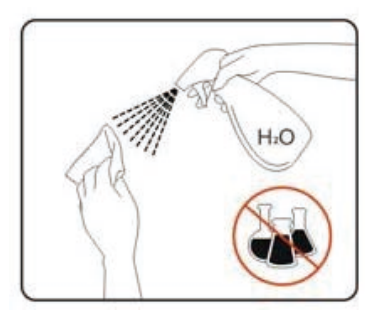

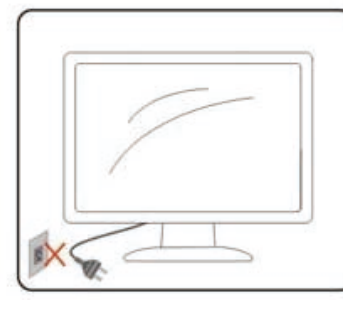

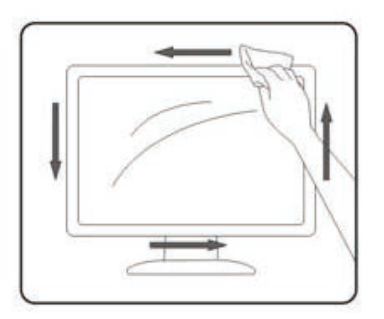

### <span id="page-7-0"></span>Ajuster la hauteur du moniteur

Pour ajuster la hauteur du moniteur, appuyez simultanément sur les côtés gauche et droit de l'écran pour abaisser le moniteur ou le soulever à la hauteur désirée.

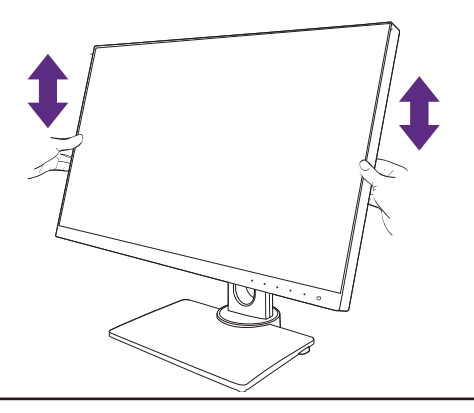

• Évitez de placer les mains sur la partie supérieure ou inférieure du pied réglable en hauteur ou en bas du moniteur, car le moniteur en montant ou descendant peut causer des blessures. Éloignez les enfants du moniteur lorsque vous effectuez cette opération.

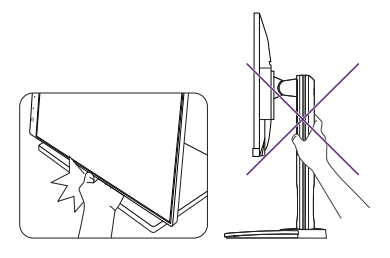

• Si le moniteur a été pivoté en mode portrait et l'ajustement de la hauteur est souhaité, vous devez noter que l'écran large empêchera au moniteur d'être abaissé à sa hauteur minimale.

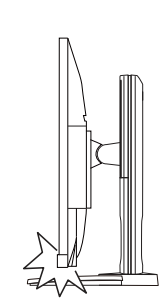

### <span id="page-8-0"></span>Pivoter le moniteur

#### 1. Faites pivoter l'affichage.

Avant de tourner le moniteur à une orientation en portrait, l'affichage doit être pivoté de 90 degrés.

Cliquez du bouton droit sur le bureau et sélectionnez Résolution d'écran dans le menu auto. Sélectionnez **Portrait** dans **Orientation**, et appliquez le réglage.

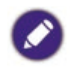

Selon le système d'exploitation sur votre PC, différentes procédures doivent être suivies pour ajuster l'orientation de l'écran. Consultez le document d'aide de votre système d'exploitation pour plus de détails.

#### 2. Déployez complètement le moniteur et inclinez-le.

Soulevez doucement l'affichage vers le haut et déployez-le à la position déployée maximale. Puis faites pivoter le moniteur.

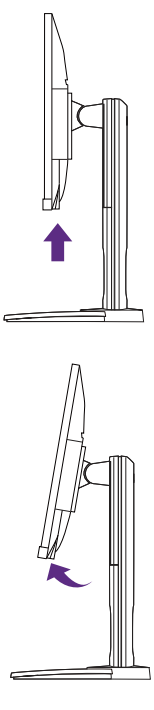

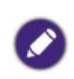

Le moniteur doit être déployé verticalement pour lui permettre de pivoter de mode paysage en mode portrait.

3. Faites pivoter le moniteur de 90 degrés dans les sens des aiguilles d'une montre comme illustré.

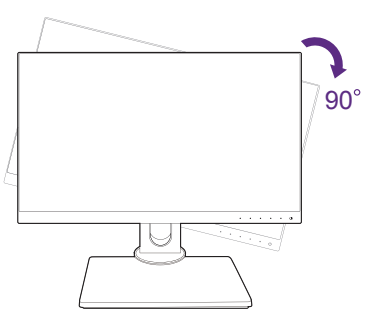

Pour éviter que le bord de l'affichage LCD n'heurte la surface de la base lors du pivotement, n'oubliez pas de déployer le moniteur à sa position la plus haute avant de commencer à faire pivoter l'affichage. Vous devez également vous assurer qu'il n'y a pas d'obstacle autour du moniteur et qu'il y a assez de place pour les câbles. <span id="page-9-0"></span>4. Ajustez le moniteur à l'angle d'affichage souhaité.

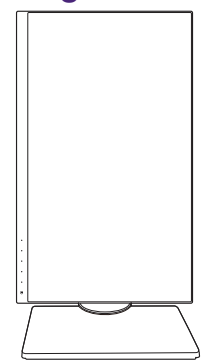

### Ajuster l'angle de vision

Vous pouvez positionner l'écran à l'angle souhaité avec les fonctions d'ajustement de l'inclinaison, la rotation ou la hauteur du moniteur. Consultez les spécifications du produit pour des détails.

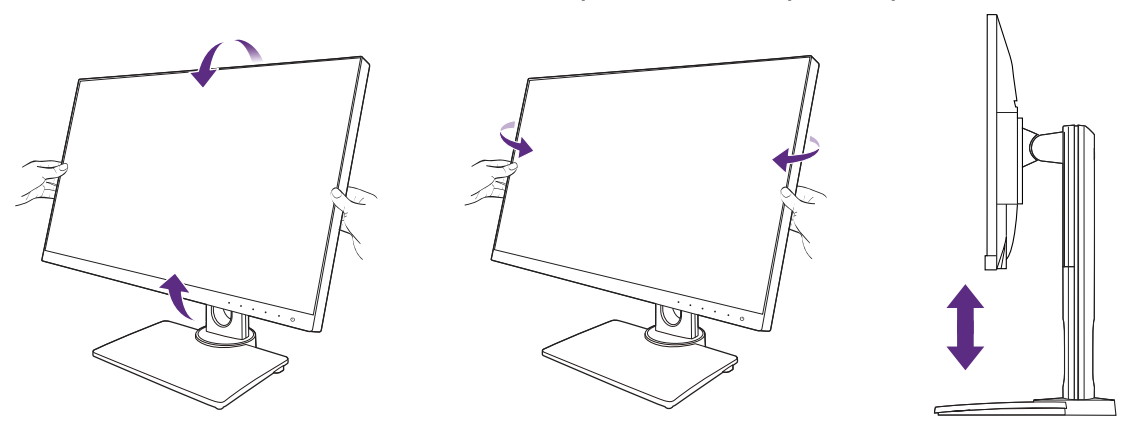

### <span id="page-10-0"></span>Connecter le moniteur

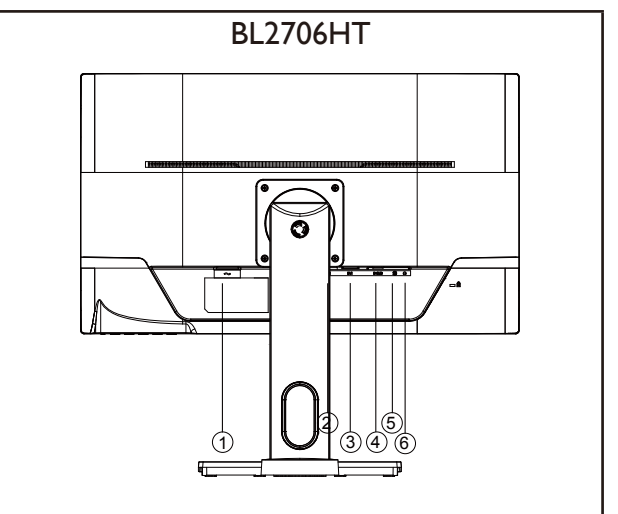

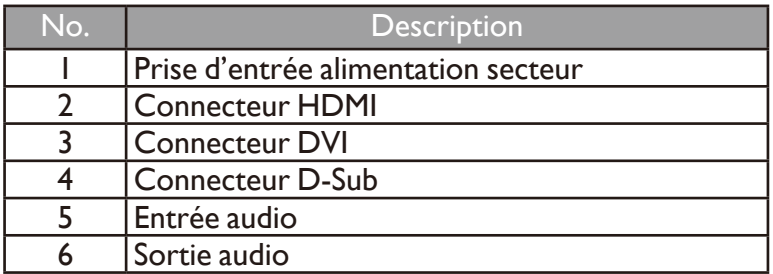

- 1. Pour protéger l'équipement, éteignez toujours le PC et le moniteur LCD avant de connecter.
- 2. Connectez la prise du câble HDMI au port HDMI sur le moniteur. Connectez l'autre extrémité du câble HDMI au port HDMI d'un appareil de sortie numérique.
- 3. Connectez le connecteur du câble DVI au connecteur DVI du moniteur. Connectez l'autre extrémité du câble au port DVI de l'ordinateur.
- 4. Branchez le connecteur du câble D-Sub (à l'extrémité sans filtre ferrite) au connecteur vidéo du moniteur. Branchez l'autre prise du câble (à l'extrémité avec filtre ferrite) au connecteur vidéo de l'ordinateur.
- 5. Vous pouvez brancher le casque dans la prise casque à côté de la broche d'entrée à l'arrière de l'écran.
- 6. Allumez votre moniteur et votre ordinateur. Si votre moniteur affiche une image, l'installation est terminée. Si aucune image ne s'affiche, veuillez consulter [« Dépannage » à la page 25](#page-24-1).

### <span id="page-11-0"></span>Retirer le pied du moniteur

- 1. Éteignez le moniteur et l'alimentation avant de débrancher le câble d'alimentation. Éteignez l'ordinateur avant de débrancher le câble signal du moniteur.
- 2. Protégez le moniteur et l'écran en libérant une zone plane dégagée sur votre bureau et en plaçant quelque chose de doux comme une serviette sur le bureau pour protection avant de coucher la face de l'écran sur une surface propre et matelassée.
- 3. Desserrez la vis en bas de la base du moniteur et détachez la base comme illustré.

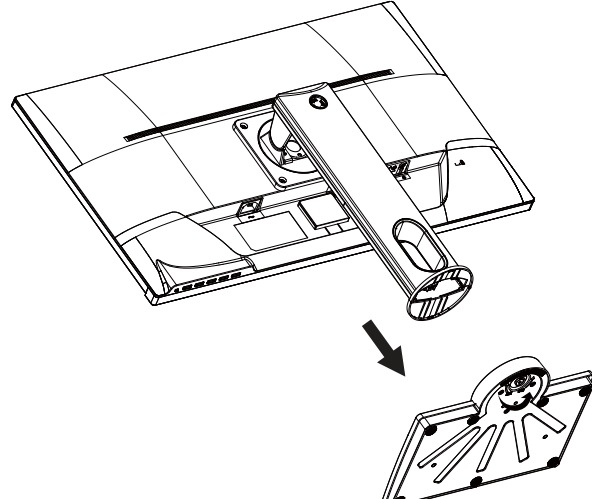

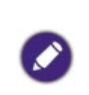

Veuillez procéder avec soin pour éviter d'endommager le moniteur. Si la surface de l'écran est placée sur un objet tel qu'une agrafeuse ou une souris, cela fêlera le verre ou endommagera la surface du LCD, annulant votre garantie. Si vous faites glisser ou frotter le moniteur sur votre bureau, cela rayera ou endommagera les contrôles et la coque du moniteur.

### <span id="page-12-0"></span>Utilisation du kit de montage du moniteur

L'arrière de votre moniteur LCD a une monture standard VESA avec une forme de 100 mm, permettant l'installation d'un support de montage au mur. Avant de commencer l'installation d'un kit de montage du moniteur, lisez attentivement les précautions ci-dessous.

#### Précautions

- Montez votre moniteur et son kit de montage sur un mur plat.
- Assurez-vous que le mur et le support de montage mural (acheté séparément) sont suffisamment résistants pour supporter le poids du moniteur. Consultez les spécifications du produit pour des informations de poids.
- Mettez le moniteur hors tension et l'alimentation avant de déconnecter les câbles du moniteur LCD.
	- 1. Retirez le support du moniteur.
	- Placez la surface de l'écran sur une surface propre et matelassée.

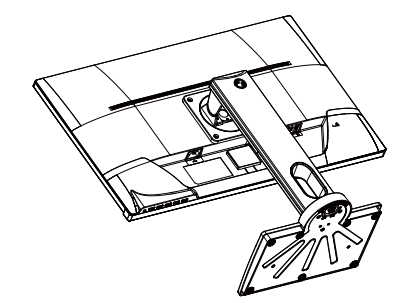

- Desserrez la vis en bas de la base du moniteur.
- Utilisez un tournevis cruciforme pour retirer les vis qui fixent le support au moniteur. L'utilisation d'un tournevis à pointe magnétisée est recommandée pour éviter de perdre les vis.
- Puis tirez le support du moniteur en arrière à l'opposé du moniteur.

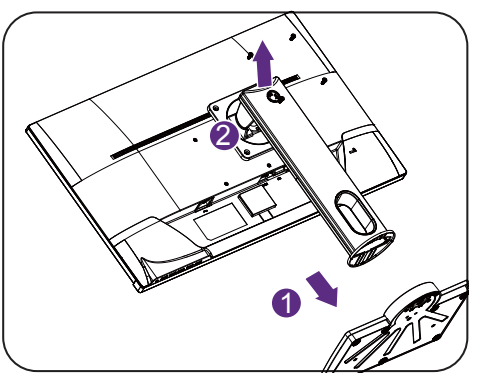

Au cas où vous souhaitez utiliser votre moniteur sur le pied ultérieurement, veuillez conserver la base du moniteur, le pied du moniteur et les vis dans un endroit sûr pour une utilisation ultérieure.

2. Suivez les instructions du manuel du support de montage sur mur que vous avez acheté pour effectuer l'installation.

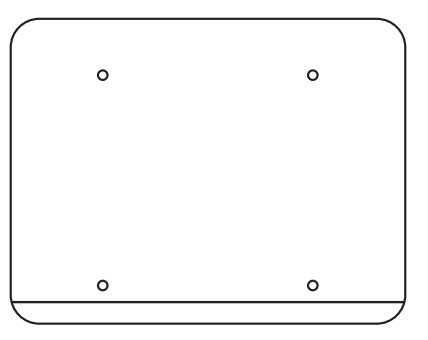

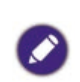

Utilisez quatre vis M4 x 10 mm pour fixer un support de montage mural standard VESA au moniteur. Assurezvous que toutes les vis sont bien serrées correctement. Consultez un technicien professionnel ou le service BenQ pour l'installation murale et les précautions de sécurité.

## <span id="page-13-0"></span>Le panneau de commande

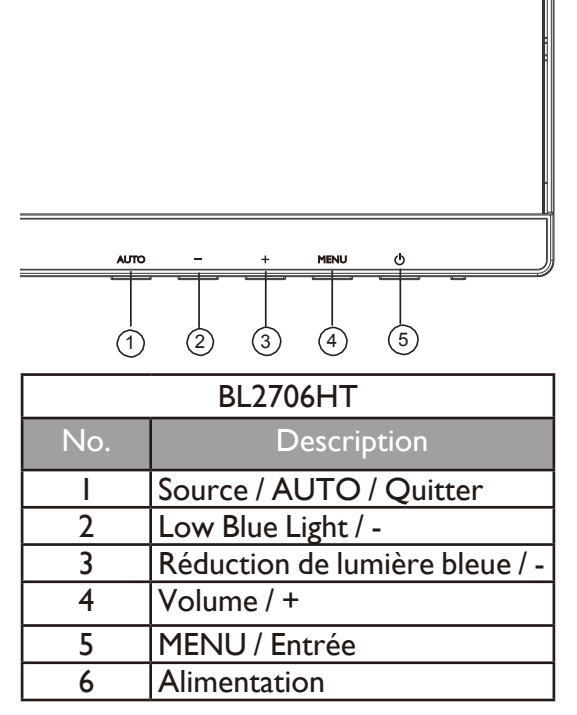

#### Source / AUTO / Quitter

- Appuyez et maintenez la touche **AUTO** pendant 3 secondes pour ajuster la position verticale, la phase, la position horizontale et l'horloge pixel automatiquement.
- Appuyez la touche **AUTO** pour basculer à une source d'entrée souhaitée, et confirmez avec la touche **MENU**.
- Quand vous êtes dans le menu OSD, appuyez pour quitter.

#### Low Blue Light / -

- Appuyez pour sélectionnez Low Blue Light.
- Quand vous êtes dans le menu OSD, appuyez pour l'ajustement bas/diminution.

#### Volume / +

- Par défaut, c'est la touche spéciale pour Volume.
- Quand vous êtes dans le menu OSD, appuyez pour l'ajustement haut/augmentation.

#### MENU / Entrée

- Appuyez pour afficher le menu OSD.
- Quand vous êtes dans le menu OSD, appuyez pour confirmer la sélection.

#### Alimentation

Appuyez le bouton  $\Phi$  pour allumer/éteindre le moniteur.

### <span id="page-14-0"></span>Utilisation de base du menu OSD

- Appuyez le bouton **MENU** pour activer le menu OSD.
- Appuyez **-** ou **+** pour naviguer dans les options des menus. Une fois l'option désirée en surbrillance, appuyez la touche **MENU** pour confirmer la sélection. Appuyez **-** ou **+** pour changer les réglages de la fonction sélectionnée. Appuyez la touche **MENU** pour sauvegarder le nouveau réglage et quitter la fonction actuelle. Appuyez **-** ou **+** pour sélectionner une autre fonction dans le sous-menu. Appuyez **AUTO** pour quitter. Si vous voulez ajuster une autre fonction, répétez les étapes précédentes.
- Verrou OSD : Pour verrouiller l'OSD, appuyez et maintenez la touche **MENU** lorsque le moniteur est éteint puis appuyez la touche (1) pour allumer le moniteur. Pour déverrouiller l'OSD, appuyez et maintenez le bouton **MENU** lorsque le moniteur est éteint puis appuyez la touche  $\left(\mathbf{l}\right)$  pour allumer le moniteur.

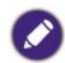

• Si la taille de l'écran du produit est 4:3 ou la résolution du signal d'entrée est large, le **Format Image** est désactivé.

### Voyant DEL d'alimentation

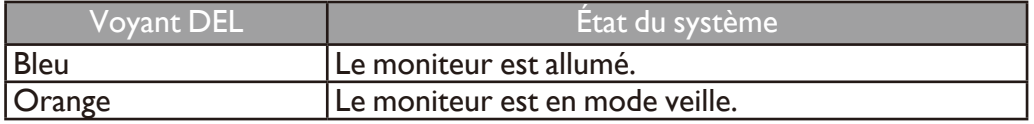

## <span id="page-15-0"></span>Introduction du menu

Les options de menu disponibles peuvent varier selon les sources d'entrée, les fonctions et les réglages. Les options de menu qui ne sont pas disponibles apparaîtront en grisé. Les touches qui ne sont pas disponibles seront désactivées et les icônes OSD correspondantes disparaîtront. Pour les modèles sans certaines fonctions, leurs paramètres et éléments liés n'apparaîtront pas sur le menu.

<span id="page-15-1"></span>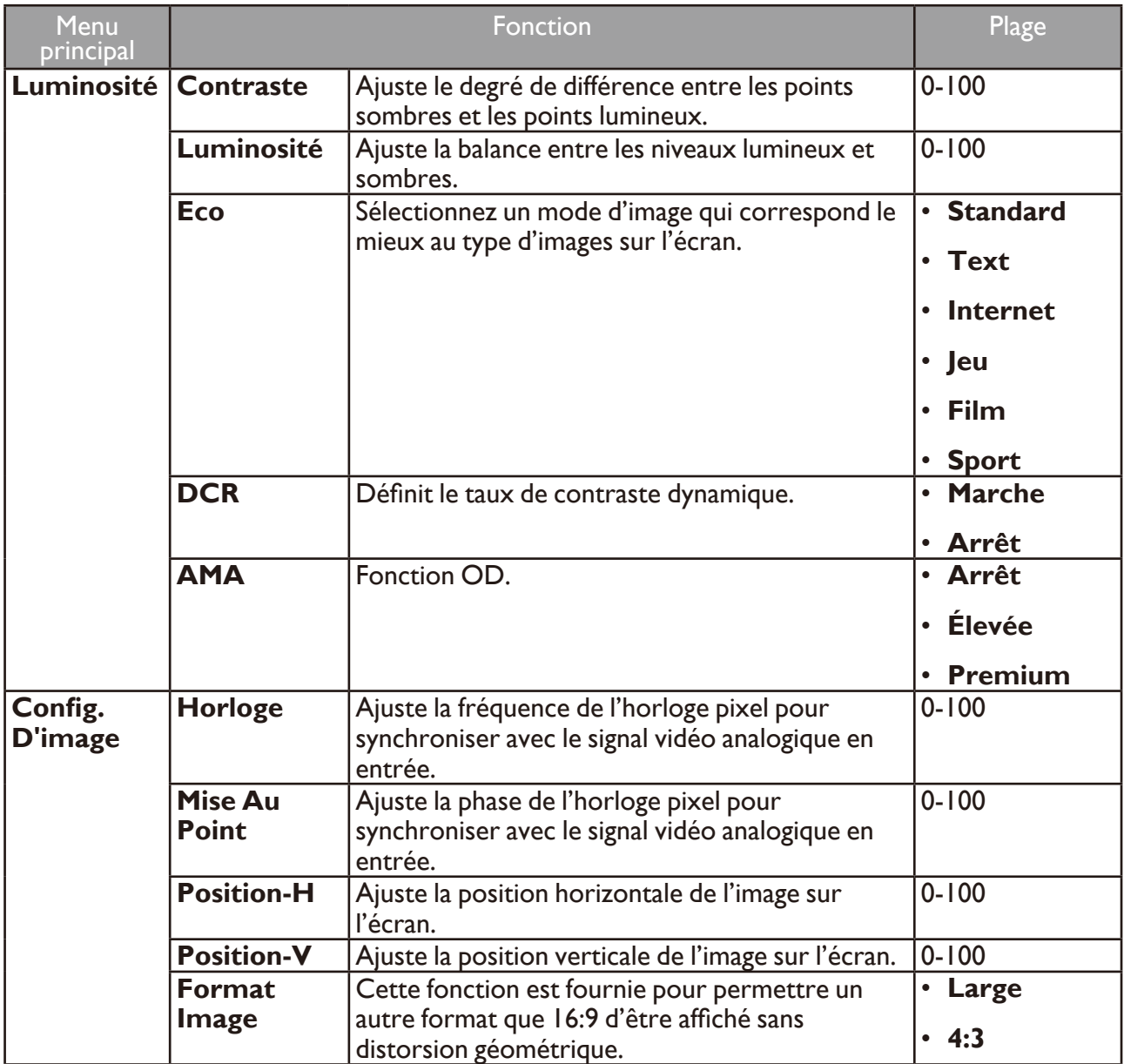

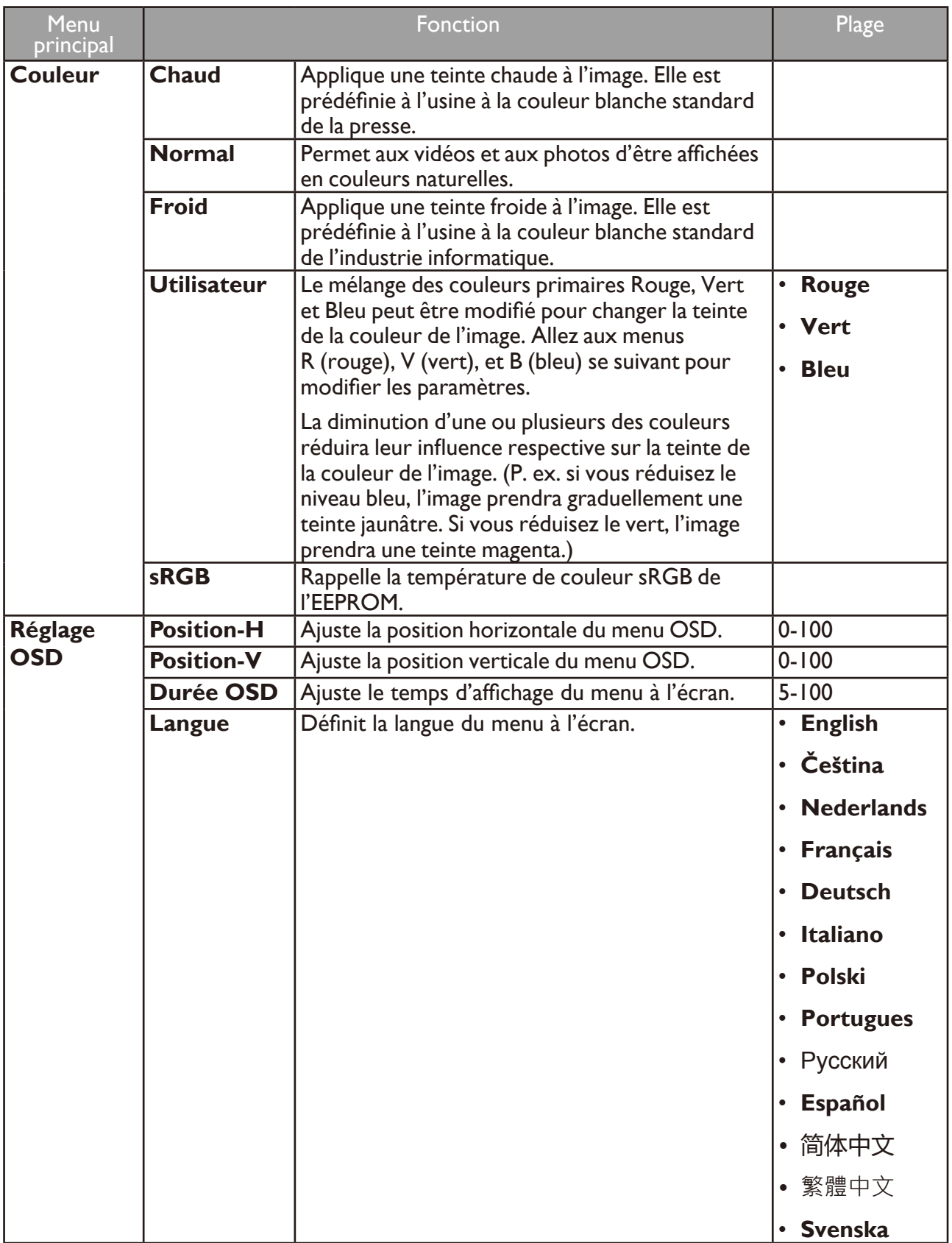

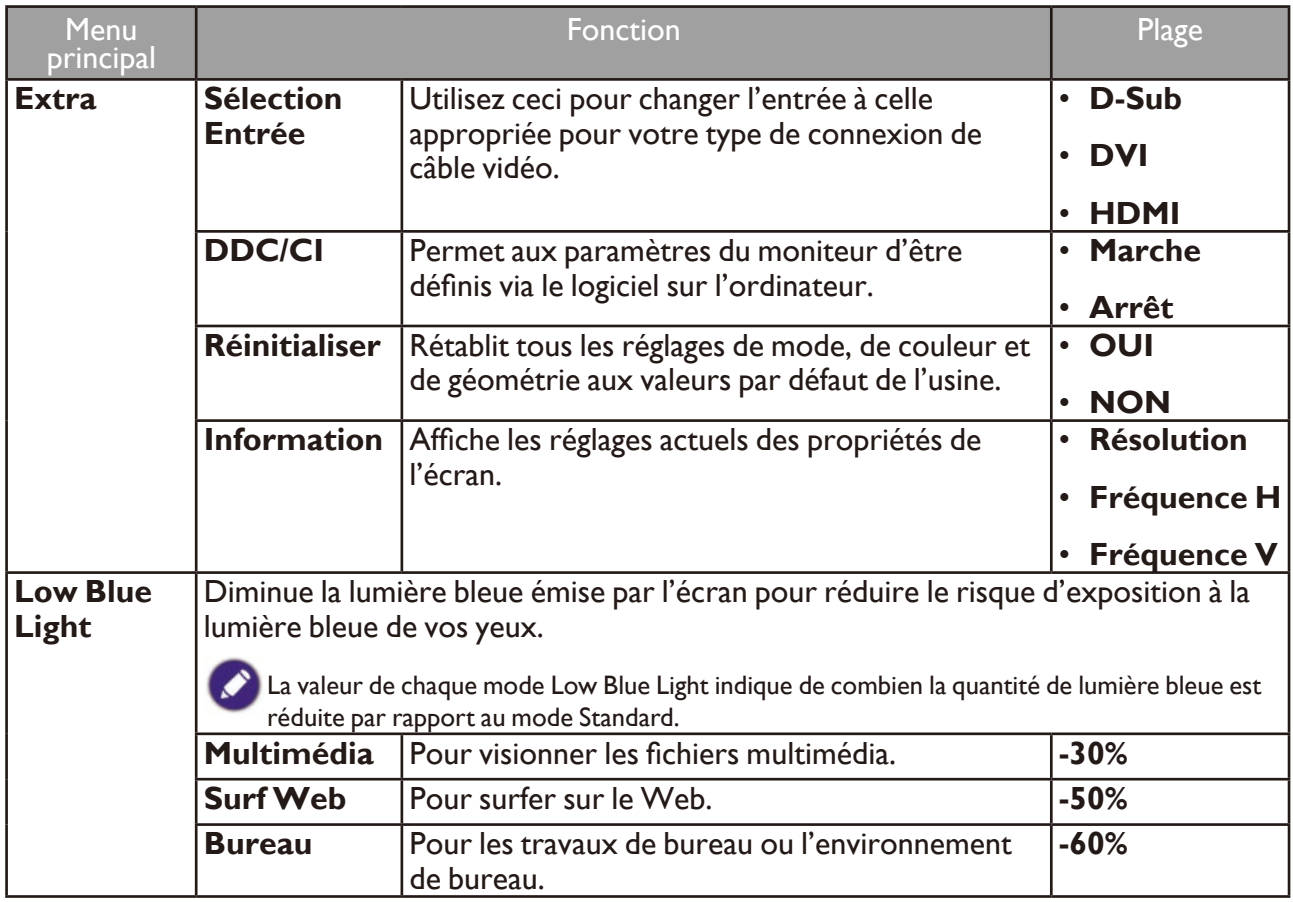

## <span id="page-18-0"></span>Tirer pleinement profit de votre moniteur BenQ

Pour tirer le meilleur parti de votre nouvel écran LCD BenQ, installez le logiciel pilote personnalisé du moniteur LCD BenQ comme fourni sur le CD-ROM du moniteur LCD BenQ.

Les circonstances de connexion et d'installation de votre moniteur LCD BenQ détermine la procédure à suivre pour installer correctement le logiciel pilote personnalisé du moniteur LCD BenQ. Les circonstances dépendent de la version de Microsoft Windows utilisée et de si vous connectez le moniteur et installez le logiciel sur un nouvel ordinateur (sans logiciel pilote de moniteur existant), ou si vous mettez à jour une installation existante (avec un logiciel pilote déjà existant) avec un nouvel ordinateur.

Dans les deux cas cependant, lors de la première mise sous tension de votre ordinateur (après avoir connecté le moniteur à votre ordinateur), Windows reconnaît automatiquement le nouveau (ou différent) matériel, et lance son **Assistant Ajout de nouveau matériel détecté**.

Suivez les instructions de l'assistant jusqu'à ce qu'il vous demande de sélectionner un modèle de moniteur. À ce moment, cliquez sur le bouton **Disque fourni**, insérez le CD-ROM du moniteur LCD BenQ et sélectionnez le modèle de moniteur approprié. Des détails complémentaires et des instructions étape par étape pour l'installation automatique (nouvelle) ou mise à niveau (existante), voir :

- [« Installation du moniteur sur un nouvel ordinateur » à la page 20.](#page-19-1)
- [« Mise à niveau du moniteur sur un ordinateur existant » à la page 21.](#page-20-1)
	- Si un nom d'utilisateur et un mot de passe sont nécessaires pour vous connecter à votre ordinateur Windows, vous devez vous connecter comme Administrateur ou comme membre de groupe d'Administrateurs pour installer le logiciel pilote du moniteur. De plus, si votre ordinateur est connecté à un réseau qui a des exigences d'accès de sécurité, les paramètres de stratégie du réseau peuvent vous empêcher d'installer le logiciel sur votre ordinateur.
	- Pour vérifier le nom du modèle acheté, consultez l'étiquette des caractéristiques sur l'arrière du moniteur.

### <span id="page-19-1"></span><span id="page-19-0"></span>Installation du moniteur sur un nouvel ordinateur

Cette instruction donne la procédure en détail pour la sélection et l'installation du logiciel pilote personnalisé du moniteur LCD BenQ sur un nouvel ordinateur avec lequel un pilote de moniteur n'a jamais été installé. Cette instruction n'est appropriée que pour un ordinateur qui n'a jamais été utilisé et pour lequel le moniteur LCD BenQ est le tout premier moniteur à y être connecté.

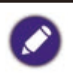

Si vous ajoutez le moniteur LCD BenQ à un ordinateur existant auquel un autre moniteur a déjà été connecté (et qui a un pilote de moniteur installé), ne suivez pas ces instructions. Suivez au contraire les instructions suivantes de [« Mise à niveau du moniteur sur un ordinateur existant » à la page 21](#page-20-1).

- 1. Suivez les instructions dans [« Installation » à la page 6](#page-5-1). Lorsque Windows démarre, il détecte automatiquement le nouveau moniteur et lance l'**Assistant Ajout de nouveau matériel détecté**. Suivez les invites jusqu'à l'affichage de l'option pour **Installer les pilotes de périphérique matériel**.
- 2. Insérez le CD-ROM du moniteur LCD BenQ dans un lecteur de CD de l'ordinateur.
- 3. Sélectionnez la case à cocher **Rechercher un pilote approprié pour mon périphérique** et cliquez sur **Suivant**.
- 4. Sélectionnez la case à cocher Lecteurs de CD-ROM (désélectionnez toutes les autres) et cliquez sur **Suivant**.
- 5. Regardez et confirmez que l'assistant a sélectionné le nom correct de votre moniteur et cliquez sur **Suivant**.
- 6. Cliquez sur **Terminer**.
- 7. Redémarrez l'ordinateur.

Pour trouver les fichiers de pilotes appropriés pour le modèle acheté, consultez le tableau suivant.

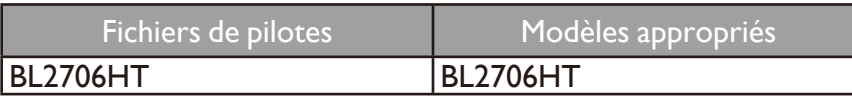

### <span id="page-20-1"></span><span id="page-20-0"></span>Mise à niveau du moniteur sur un ordinateur existant

Cette instruction donne la procédure détaillée pour la mise à jour manuelle du logiciel pilote du moniteur existant sur votre ordinateur Microsoft Windows. Il est testé actuellement compatible pour les systèmes d'exploitation Windows 10, Windows 8.1, Windows 8 et Windows 7.

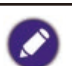

Il est possible que le pilote du moniteur LCD BenQ fonctionne parfaitement avec d'autres versions de Windows, cependant au moment où ce manuel est écrit, BenQ n'a effectué aucun test de ce pilote sur d'autres versions de Windows et ne peut pas garantir son fonctionnement sur ces systèmes.

L'installation du logiciel pilote du moniteur nécessite l'installation du fichier information approprié (.inf) sur le CD-ROM du moniteur LCD BenQ pour le modèle de moniteur particulier que vous avez connecté, puis de laisser Windows installer les fichiers pilote du correspondant depuis le CD. Il est seulement nécessaire de le diriger dans la bonne direction. Windows a un Assistant Mise à jour de pilote de périphérique pour automatiser la tâche et vous guider dans la sélection du fichier et le processus d'installation.

Voir :

- [« Comment installer sur les systèmes Windows 10 » à la page 22](#page-21-1).
- [« Comment installer sur les systèmes Windows 8 \(8.1\) » à la page 23.](#page-22-1)
- [« Comment installer sur les systèmes Windows 7 » à la page 24](#page-23-1).

### <span id="page-21-1"></span><span id="page-21-0"></span>Comment installer sur les systèmes Windows 10

- 1. Ouvrez les **Propriétés d'affichage**. Allez à **Démarrer**, **Paramètres**, **Périphériques**, **Périphériques et imprimantes** et cliquez-droit sur votre moniteur dans le menu.
- 2. Sélectionnez **Propriétés** dans le menu.
- 3. Cliquez sur l'onglet **Matériel**.
- 4. Cliquez sur **Moniteur Plug-and-Play générique**, puis sur le bouton **Propriétés**.
- 5. Cliquez sur l'onglet **Pilote** et sur le bouton **Mettre à jour le pilote**.
- 6. Insérez le CD-ROM du moniteur LCD BenQ dans un lecteur de CD de l'ordinateur.
- 7. Dans la fenêtre **Mettre à jour le pilote**, sélectionnez l'option **Rechercher un pilote sur mon ordinateur**.
- 8. Cliquez sur **Parcourir** et naviguez au répertoire suivant : d:\BenQ\_LCD\Driver\ (où d est la lettre de lecteur désignant le lecteur de CD-ROM).

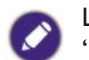

La lettre de votre lecteur de CD peut être différente de l'exemple ci-dessus selon votre système. Elle peut être 'D:' ou 'E:' ou 'F:' etc.

9. Sélectionnez le nom de dossier correct de votre moniteur dans la liste des pilotes fournis et cliquez sur **Suivant**.

Ceci copie et installe les fichiers de pilote de moniteur appropriés sur votre ordinateur.

#### 10. Cliquez sur **Fermer**.

Vous pourrez être invité à redémarrer votre ordinateur après la fin de la mise à jour du pilote.

### <span id="page-22-1"></span><span id="page-22-0"></span>Comment installer sur les systèmes Windows 8 (8.1)

1. Ouvrez les **Propriétés d'affichage**.

Déplacez le curseur vers le coin inférieur droit de l'écran ou appuyez les touches **Windows** + **C** sur le clavier pour ouvrir la barre des **icônes**. Allez à **Paramètres**, **Panneau de configuration**, **Périphériques et imprimantes** et cliquez-droit sur votre moniteur dans le menu.

Par ailleurs, cliquez-droit sur le bureau et sélectionnez **Personnaliser**, **Affichage**, **Périphériques et imprimantes** et cliquez-droit sur votre moniteur dans le menu.

- 2. Sélectionnez **Propriétés** dans le menu.
- 3. Cliquez sur l'onglet **Matériel**.
- 4. Cliquez sur **Moniteur Plug-and-Play générique**, puis sur le bouton **Propriétés**.
- 5. Cliquez sur l'onglet **Pilote** et sur le bouton **Mettre à jour le pilote**.
- 6. Insérez le CD-ROM du moniteur LCD BenQ dans un lecteur de CD de l'ordinateur.
- 7. Dans la fenêtre **Mettre à jour le pilote**, sélectionnez l'option **Rechercher un pilote sur mon ordinateur**.
- 8. Cliquez sur **Parcourir** et naviguez au répertoire suivant : d:\BenQ\_LCD\Driver\ (où d est la lettre de lecteur désignant le lecteur de CD-ROM).

La lettre de votre lecteur de CD peut être différente de l'exemple ci-dessus selon votre système. Elle peut être 'D:' ou 'E:' ou 'F:' etc.

9. Sélectionnez le nom de dossier correct de votre moniteur dans la liste des pilotes fournis et cliquez sur **Suivant**.

Ceci copie et installe les fichiers de pilote de moniteur appropriés sur votre ordinateur.

#### 10. Cliquez sur **Fermer**.

Vous pourrez être invité à redémarrer votre ordinateur après la fin de la mise à jour du pilote.

### <span id="page-23-1"></span><span id="page-23-0"></span>Comment installer sur les systèmes Windows 7

- 1. Ouvrez les **Propriétés d'affichage**. Allez à **Démarrer**, **Panneau de configuration**, **Matériel et audio**, **Périphériques et imprimantes** et cliquez-droit sur votre moniteur dans le menu. Par ailleurs, cliquez-droit sur le bureau et sélectionnez **Personnaliser**, **Affichage**, **Périphériques et imprimantes** et cliquez-droit sur votre moniteur dans le menu.
- 2. Sélectionnez **Propriétés** dans le menu.
- 3. Cliquez sur l'onglet **Matériel**.
- 4. Cliquez sur **Moniteur Plug-and-Play générique**, puis sur le bouton **Propriétés**.
- 5. Cliquez sur l'onglet **Pilote** et sur le bouton **Mettre à jour le pilote**.
- 6. Insérez le CD-ROM du moniteur LCD BenQ dans un lecteur de CD de l'ordinateur.
- 7. Dans la fenêtre **Mettre à jour le pilote**, sélectionnez l'option **Rechercher un pilote sur mon ordinateur**.
- 8. Cliquez sur **Parcourir** et naviguez au répertoire suivant : d:\BenQ\_LCD\Driver\ (où d est la lettre de lecteur désignant le lecteur de CD-ROM).

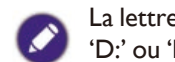

La lettre de votre lecteur de CD peut être différente de l'exemple ci-dessus selon votre système. Elle peut être 'D:' ou 'E:' ou 'F:' etc.

- 9. Sélectionnez le nom de dossier correct de votre moniteur dans la liste des pilotes fournis et cliquez sur **Suivant**. Ceci copie et installe les fichiers de pilote de moniteur appropriés sur votre ordinateur.
- 10. Cliquez sur **Fermer**.

Vous pourrez être invité à redémarrer votre ordinateur après la fin de la mise à jour du pilote.

## <span id="page-24-1"></span><span id="page-24-0"></span>Dépannage

- Le voyant DEL d'alimentation n'est pas allumé.
	- Assurez-vous que le cordon d'alimentation est correctement connecté à une prise de terre et au moniteur.
		- Assurez-vous que vous avez appuyé sur la touche  $\left\langle \cdot\right\rangle$ .
- L'image est floue.
	- Lisez les instructions de [« Modes d'affichage prédéfinis » à la page 28](#page-27-1) pour sélectionner la résolution et la fréquence de rafraîchissement appropriées.
		- Effectuez un test après avoir retiré le câble d'extension. Lorsqu'on utilise un câble d'extension, il est normal que l'image puisse présenter un certain flou dû à des pertes lors du trajet du signal dans le câble. Vous pouvez réduire ces pertes en employant un câble d'extension doté d'une meilleure conductivité ou un amplificateur intégré.
	- L'image n'est-elle floue qu'à une résolution inférieure à la résolution native (maximale) ?

Lisez les instructions de [« Modes d'affichage prédéfinis » à la page 28](#page-27-1). Sélectionnez la résolution native.

Des erreurs de pixels sont visibles.

Certains pixels sont toujours noirs, un ou plusieurs pixels sont toujours blancs, un ou plusieurs pixels sont toujours rouges, verts, bleus ou d'une autre couleur.

- 
- Nettoyez l'écran LCD.
- Mettez sous tension puis hors tension.
- Il s'agit de pixels qui restent allumés ou éteints en permanence, c'est un défaut naturel se produisant dans la technologie LCD.
- Les couleurs de l'image ne sont pas correctes. L'image présente une teinte jaunâtre, bleutée ou rosée.
- Si l'image n'est toujours pas correcte et que la couleur de l'OSD est elle aussi anormale, l'une des trois couleurs primaires est absente du signal d'entrée. Vérifiez alors les connecteurs du câble de signal. Si vous constatez qu'une broche est pliée ou cassée, contactez votre revendeur.
- Aucune image n'est visible.
- Si le témoin LED est allumé en bleue et que le message **Ent. Non Support.** s'affiche à l'écran, cela signifie que vous utilisez un mode d'affichage non pris en charge par le moniteur. Changez alors le paramétrage en sélectionnant un mode d'affichage admis. Veuillez lire [«](#page-27-1)  [Modes d'affichage prédéfinis » à la page 28](#page-27-1).
- Une légère ombre de l'image statique affichée est visible à l'écran.
- Activez la fonction de gestion de l'alimentation pour permettre à votre ordinateur et votre  $\boldsymbol{\Omega}$ moniteur d'entrer en mode de veille basse consommation lorsqu'ils ne sont pas utilisés.
	- Utilisez un écran de veille pour éviter la rétention des images.
- <span id="page-25-0"></span>Le témoin de l'écran est-il de couleur orange ?
- Si la diode est allumée en orange, le mode d'économie d'énergie est actif. Appuyez sur n'importe quelle touche du clavier ou déplacez la souris. Si cette action ne résout pas le problème, vérifiez les connecteurs du câble de signal. Si vous constatez qu'une broche est pliée ou cassée, contactez votre revendeur.

Le témoin de l'écran est-il éteint ?

Contrôlez la prise secteur, l'alimentation électrique externe et l'interrupteur de mise sous tension.

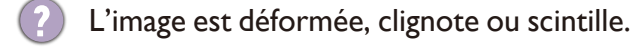

- Lisez les instructions de [« Modes d'affichage prédéfinis » à la page 28](#page-27-1) pour sélectionner la résolution et la fréquence de rafraîchissement appropriées.
- Vous utilisez le moniteur dans sa résolution native, mais l'image est toujours déformée.

Les images de sources différentes peuvent apparaître déformées ou étirée sur le moniteur utilisé dans sa résolution native. Pour la performance d'affichage optimale de chaque source d'entrée, vous pouvez utiliser la fonction **Format Image** pour définir un format approprié pour les sources d'entrée. Voir [« Format Image » à la page 16](#page-15-1) pour plus de détails.

- L'image est déplacée dans une direction déterminée.
- Lisez les instructions de [« Modes d'affichage prédéfinis » à la page 28](#page-27-1) pour sélectionner la résolution et la fréquence de rafraîchissement appropriées.
- Aucun son ne peut être entendu sur les haut-parleurs intégrés (pour les modèles avec hautparleurs) :
	- Vérifiez si l'Entrée audio est correctement connectée.
	- Augmentez le volume (le volume peut être désactivé ou trop faible).

#### Pour plus d'aide ?

Si vous ne parvenez pas à résoudre vos problèmes en suivant les instructions de ce manuel, contactez votre revendeur ou visitez le site Web local sur [www.BenQ.com](http://www.BenQ.com) pour plus de support et le service client local.

## <span id="page-26-0"></span>**Spécifications** BL2706HT

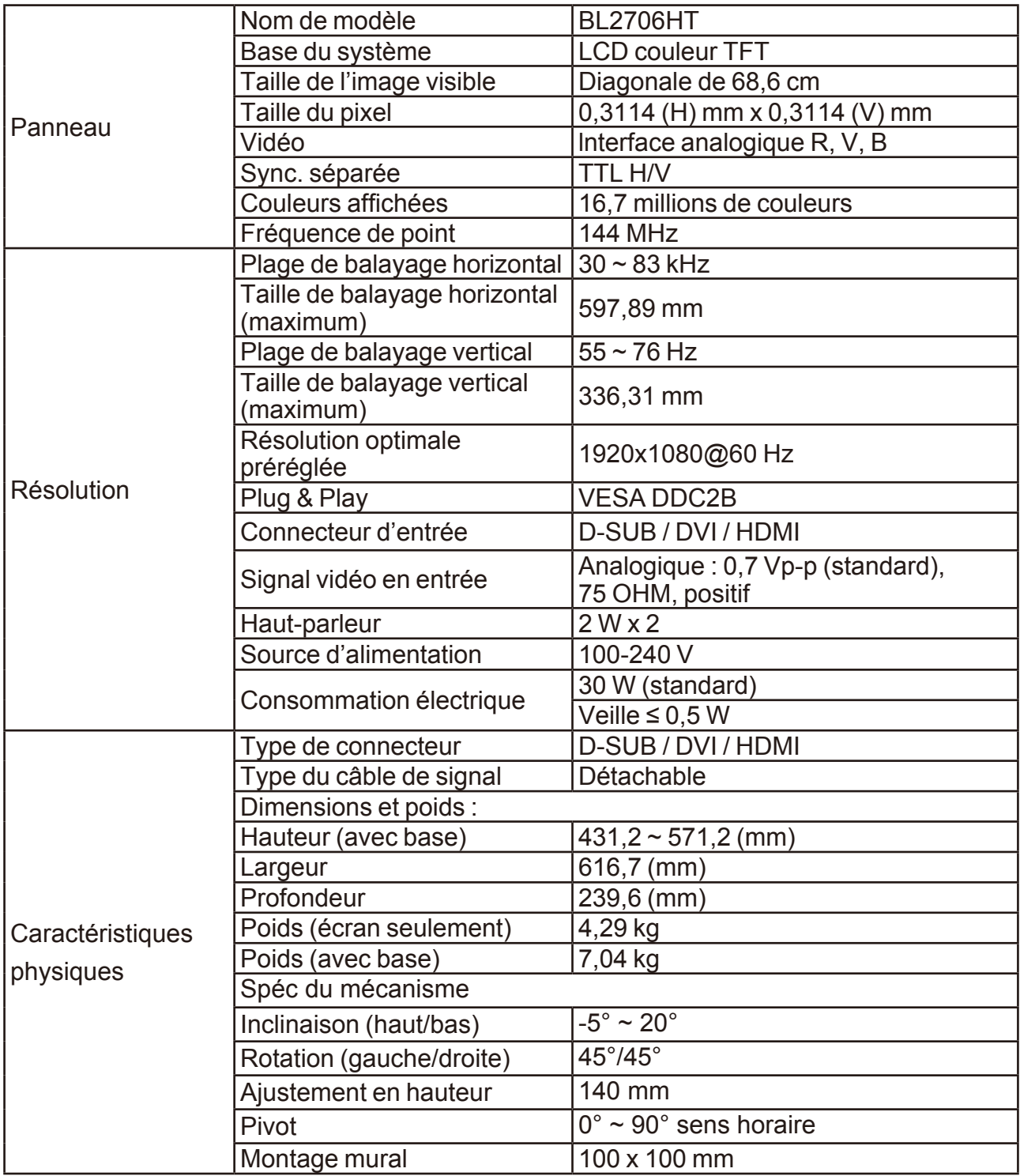

<span id="page-27-0"></span>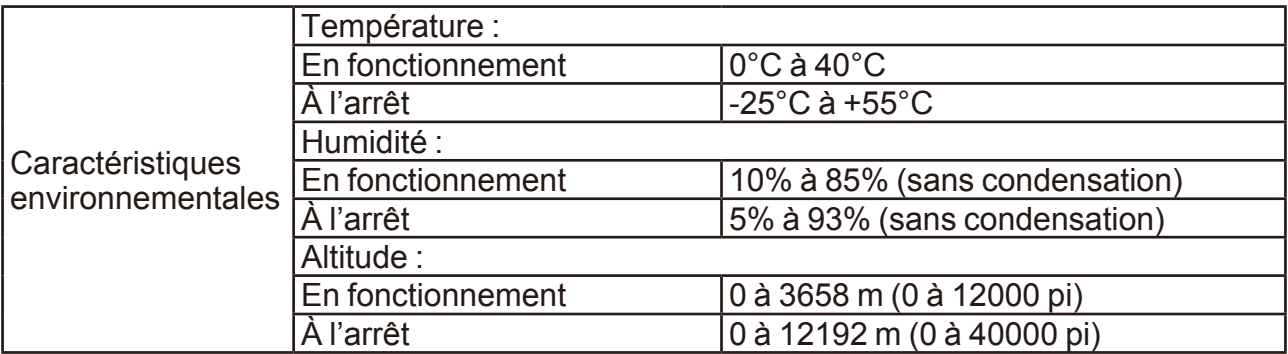

### <span id="page-27-1"></span>Modes d'affichage prédéfinis

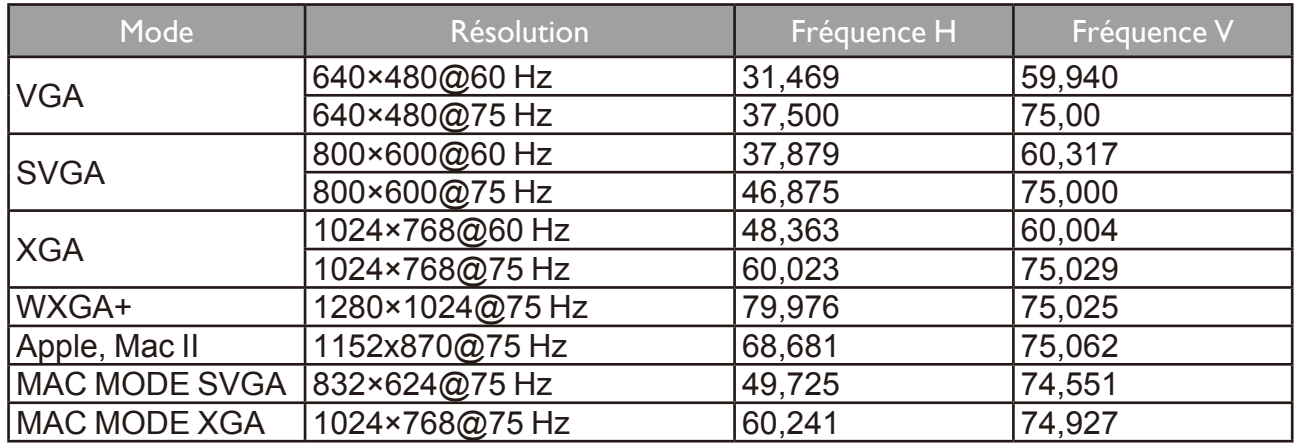

## Fonction DDC2B Plug & Play

Ce moniteur est équipé de capacités VESA DDC2B selon le STANDARD VESA DDC. Cela permet au moniteur d'informer le système hôte de son identité et, en fonction du niveau de DDC utilisé, de communiquer des informations supplémentaires sur ses capacités d'affichage.

Le DDC2B est un canal de données bidirectionnel basé sur le protocole I2C. L'hôte peut demander des informations EDID sur le canal DDC2B.